## Student Instructions for installing Microsoft Office on Windows Devices

- 1. Start by logging into the computer or device you wish to install Office. (You must have Administrator-level rights in order to complete installation.)
- 2. Login to your Saint Paul College student email account. Click the SETTINGS ("gear") icon next to your name, then select the "Office 365 settings" option.

| er Jones - ( | Outlook W | ×      |          |                   |   |                                                                                                    | □<br>↑ ★        | ×<br>¢ |
|--------------|-----------|--------|----------|-------------------|---|----------------------------------------------------------------------------------------------------|-----------------|--------|
|              |           |        |          |                   |   |                                                                                                    |                 |        |
| Outlook      | Calendar  | People | Newsfeed | OneDrive Sites •• | • | Gunther Jones -<br>refresh<br>Set automatic replies<br>Display settings<br>Manage apps<br>Change theme<br>Options | ?<br>^<br>nread | •      |
|              |           |        |          | ~                 | 7 | <ul> <li>Office 365 settings</li> <li>+ Get more a</li> </ul>                                                     | pps             |        |

3. On the "Office 365 settings" page, select "software".

| Office 365 settings                      |  |
|------------------------------------------|--|
| me<br>@my.saintpaul.edu                  |  |
| software<br>Install and manage software. |  |
| password                                 |  |
| Change your password.                    |  |
| get started                              |  |
| View the get started experience.         |  |

4. This next page may take a few minutes to load the first time. At the "Office" screen, select Language and Version you need. Unless you are sure you have a 64-bit machine, please use the default 32-bit Version.

| Office                                                                                                    |  |  |  |  |
|----------------------------------------------------------------------------------------------------|--|--|--|--|
| Install the latest version of Office                                                                                                    |  |  |  |  |
| This will install the latest version of the following programs on your computer: Word, Excel, PowerPoint, OneNote, Access, Publisher, Outlook, Lync, InfoPath.               |  |  |  |  |
|                                                                                                    |  |  |  |  |
| Word Excel PowerPoint OneNote Access Publisher Outlook Lync InfoPath                                                                                                    |  |  |  |  |
| Language: Version:                                                                                                    |  |  |  |  |
| English (United States) 32-bit (recommended) advanced                                                                                                    |  |  |  |  |
| Note: Installing additional languages on a computer that already has this version of Office doesn't count against your install limit (5).                                    |  |  |  |  |
| Review system requirements                                                                                                    |  |  |  |  |
| install                                                                                                    |  |  |  |  |
|                                                                                                    |  |  |  |  |
| Not ready to install the latest version of Office?                                                                                                    |  |  |  |  |
| If your computer doesn't meet the system requirements for the latest version of Office or your language isn't supported yet, you can install the previous version of Office. |  |  |  |  |
| Install Office Professional Plus 2010                                                                                                    |  |  |  |  |
| Install Office Professional Plus 2010 language packs                                                                                                    |  |  |  |  |

5. You will then be prompted to choose to run the install file or to save it.

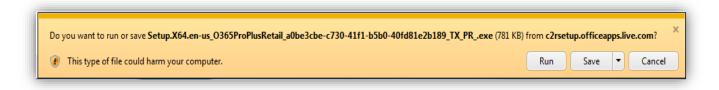

6. Click the down arrow and choose "Save As".

|                                                                                                    | Save         |
|----------------------------------------------------------------------------------------------------|--------------|
| Do you want to run or save Setup.X64.en-us_0365ProPlusRetail_a0be3cbe-c730-41f1-b5b0-40fd81e2b189_TX_PRexe (781 KB) from c2rsetup.officeapp                                                                                                    | Save as      |
| It is type of file could harm your computer.           Image: Run Save in the second second se | Save and run |
|                                                                                                    |              |

7. Choose the directory in which you would like to save the file. In this example, we will save to the "Desktop".

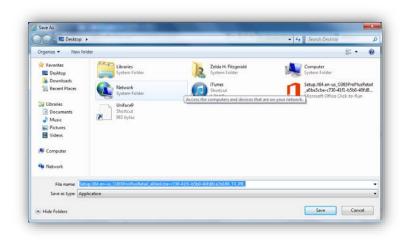

8. You will see a setup icon like the one here. It will say either "Setup.X32.ect..." or "Setup.X64.ect...", depending on which Version you selected. Double-click on the icon.

| Recycle Bin |  |  |
|-------------|--|--|
| Tunes       |  |  |
| Unifac#)    |  |  |
| 5etup.X64.e |  |  |

9. When prompted, select "Run".

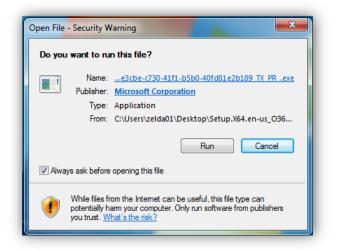

10. You will see the following Image showing the progress of the installation in the bottom left corner.

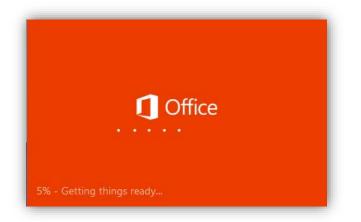

11. When installation is complete, you will see the following Welcome screen:

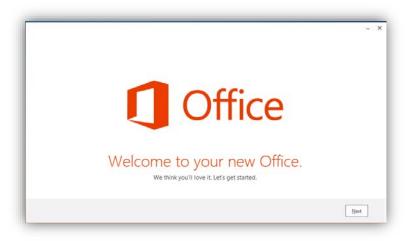

12. Select whether or not to share information about your experience with Microsoft, then click "Accept" when you have made your selection.

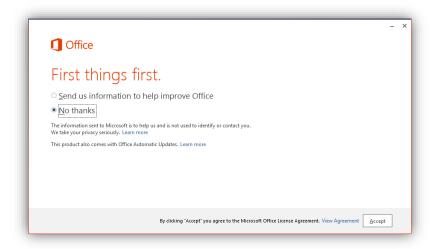

13. Select a background for Office, then click "Next".

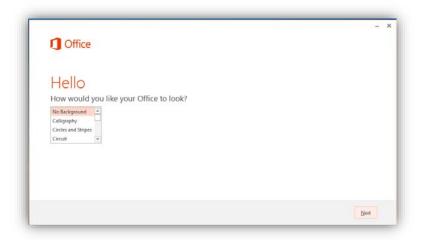

14. You will now need to choose to either "Take a look" at what is new in Office, or select "No, thanks" to simply finish installation. Make one of these selections.

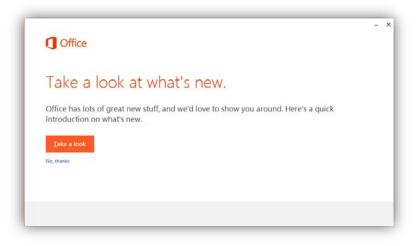

15. You are now done installing Office 365. Click the "All done" button. You can now access Office on your device.

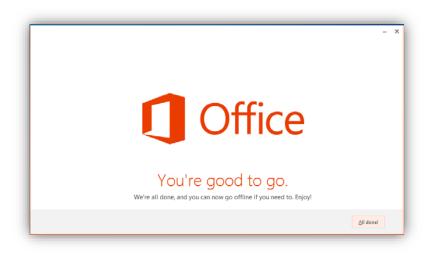

16. Open the Office Application that you would like to run by locating it on your START menu.

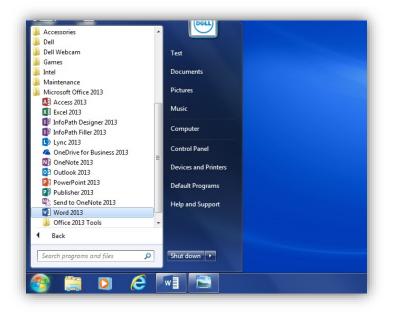

17. The first time you open an Office application, you will be asked how you would like to **activate** the software. Select "I want to activate the software over the internet", then click "Next".

| Microsoft Office Activation Wizar                                                             | rd                                      | x                                            |
|-----------------------------------------------------------------------------------------------|-----------------------------------------|----------------------------------------------|
| Microsoft Office 365 ProPlus<br>Activation Wizard                                             |                                         | <b>Office</b>                                |
| Thank you for installing Microsol<br>enable all the features. This wiza                       |                                         |                                              |
| How do you want to activate you<br>I want to activate the soft<br>I want to activate the soft | tware over the <u>I</u> nternet. (recon | nmended)                                     |
| If you choose not to activate at t<br>the product becomes unlicensed                          |                                         | tion.                                        |
| <u>H</u> elp                                                                                  | Back                                    | Privacy Statement <u>N</u> ext <u>Cancel</u> |

18. At the next screen, select to "Use an Existing Subscription". Enter your Saint Paul College email using your StarID as follows: *yourstarID@go.saintpaul.edu*. Do not use your "regular" email address. (For example, you will enter "ab1234cd@go.saintpaul.edu" instead of entering "hansonj03Emy.saintpaul.edu".) Complete the activation by entering your StarID password. You should now be able to use Office and all of its features.

This document is available in alternative formats to individuals with disabilities by contacting Caidin Riley, Coordinator of Disability Services at 651.846.1547 or caidin.riley@saintpaul.edu. For TTY Communication, contact the Minnesota Relay Service at 7-1-1 or 1.800.627.3529.

Saint Paul College is an equal opportunity employer and educator and a member of the Minnesota State Colleges and Universities system.